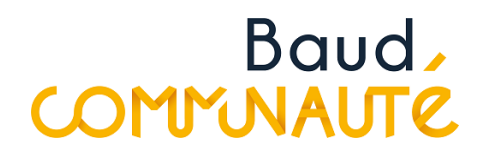

## **Réception d'un dossier déposé sur le Guichet Numérique des Autorisations d'Urbanisme**

Les pétitionnaires passeront par le guichet pour déposer leur demande : <https://gnau.megalis.bretagne.bzh/bc/gnau/#/>

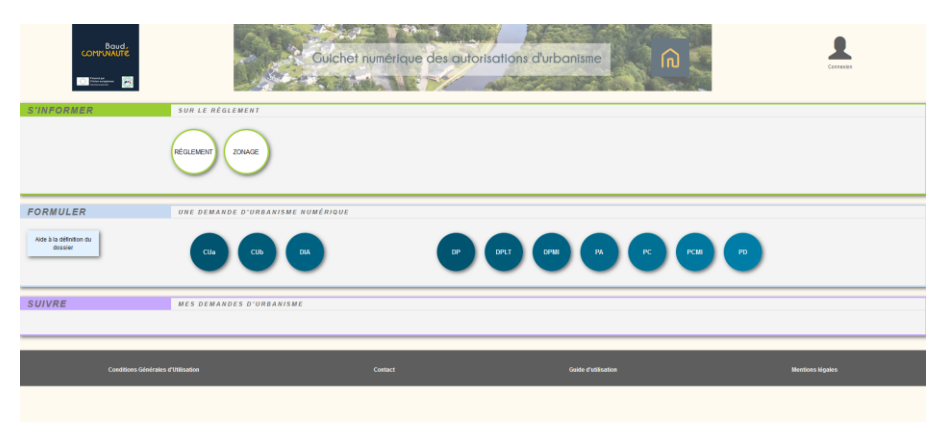

La réception par les services urbanisme se fait par Oxalis

Lorsque des dossiers sont en attente de réception par le service un chiffre rouge apparaît au niveau de l'onglet « demande en ligne »

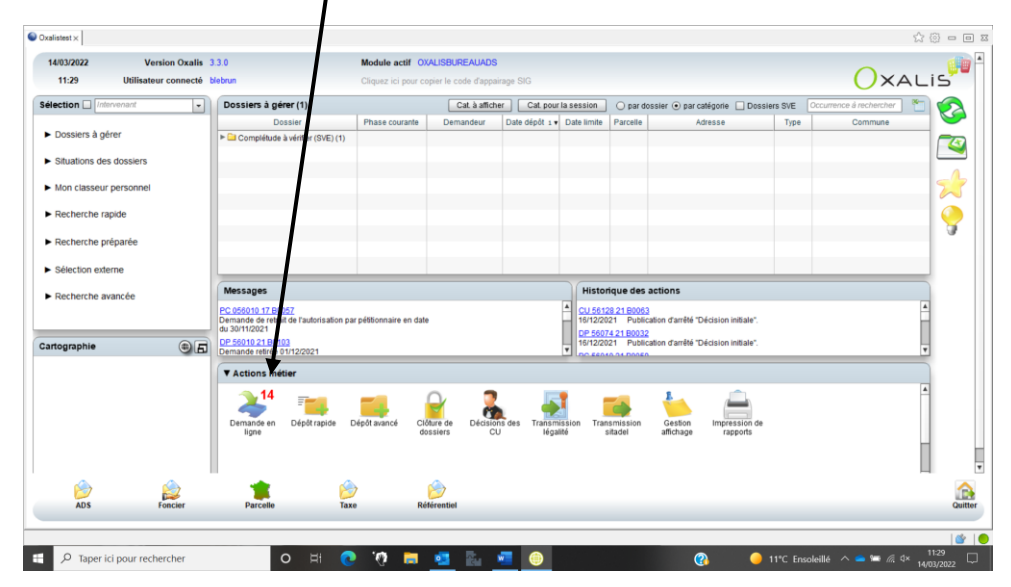

Vous devez cliquer sur cet onglet. Une nouvelle fenêtre s'ouvre :

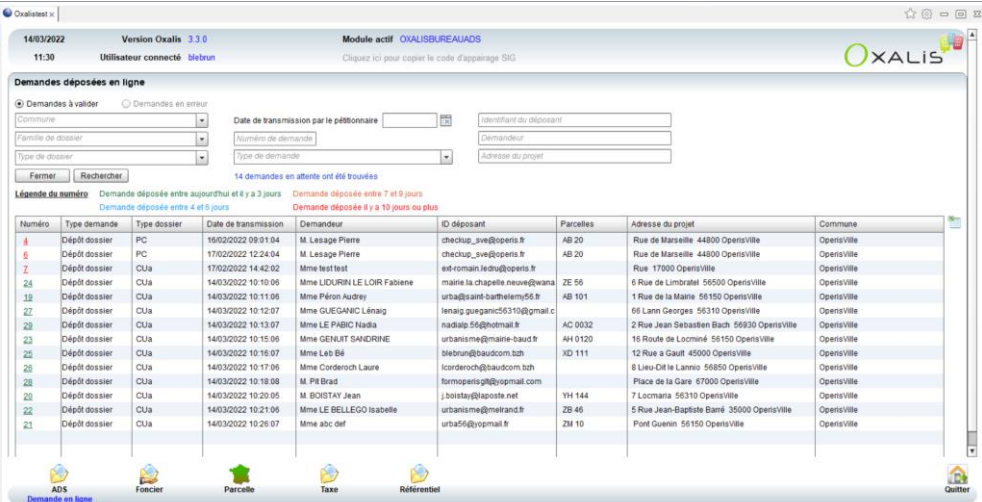

Pour réceptionner un dossier, cliquer sur un dossier.

Une fenêtre « réception d'une demande électronique » s'ouvre. Les champs suivants sont à compléter :

- Date de dépôt : elle apparaît automatiquement,
- Autorité compétente : généralement « le maire au nom de la commune », sauf pour les dossiers instruction Etat,
- Instructeur : flécher l'instructeur en charge du dossier,
- N° de dossier : laisser automatique
- Puis « valider » => le numéro de dossier sera donc automatique attribuer.

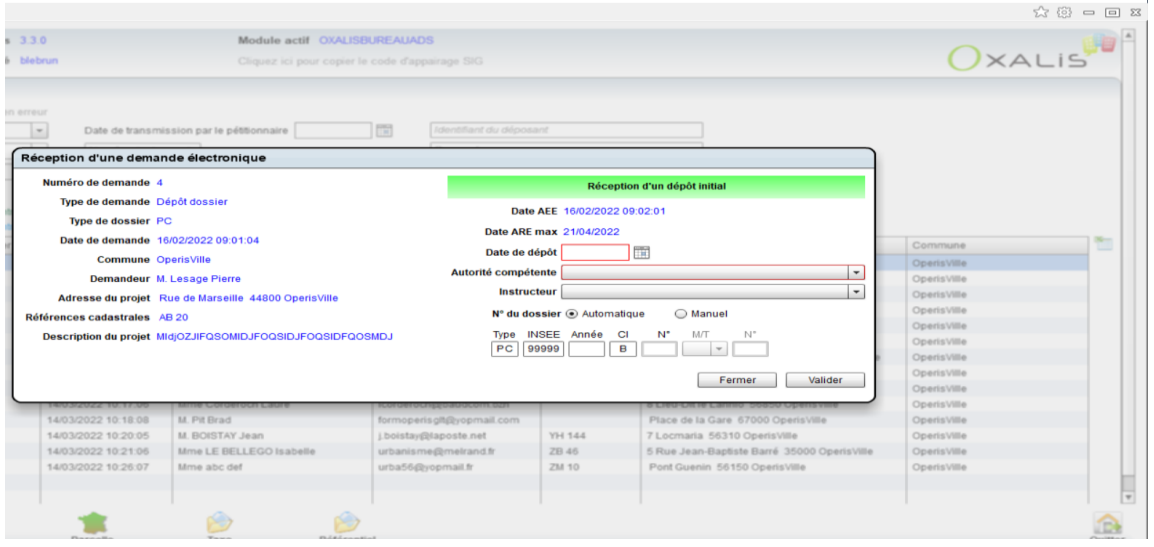

La validation va permettre de générer l'ARE (Accusé de Réception Electronique) qui sera envoyé au demandeur. Vous pouvez :

- « Voir/modifier » : en cliquant sur cet onglet vous pouvez consulter et modifier les éléments avant envoi
- « Envoyer » : dans ce cas l'ARE part directement.
	- Un document word se génère automatiquement et se referme seul en quelques secondes.

Vous pouvez alors retrouver ce document dans les documents attachés du dossier en question sur Oxalis.

Le dossier est alors réceptionné, le traitement continue via le tableau de bord Oxalis.

Un « @ » apparait devant les dossiers ayant fait l'objet d'un dépôt en ligne.